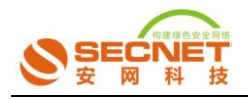

## 如何查找服务端 **ip** 和端口

## 第一节、找服务端端口的步骤:

一、把主机上的应用程序全部退出,如:QQ、360 杀毒软件等

二、在路由上做规则

以找《寻仙》游戏端口为例:

路由上具体规则的步骤如下:

1、 登陆路由器界面—防火墙设置—访问控制设置—控制方式(允许规则之外的通过), 点击提交,保存设置,界面配置如下图:

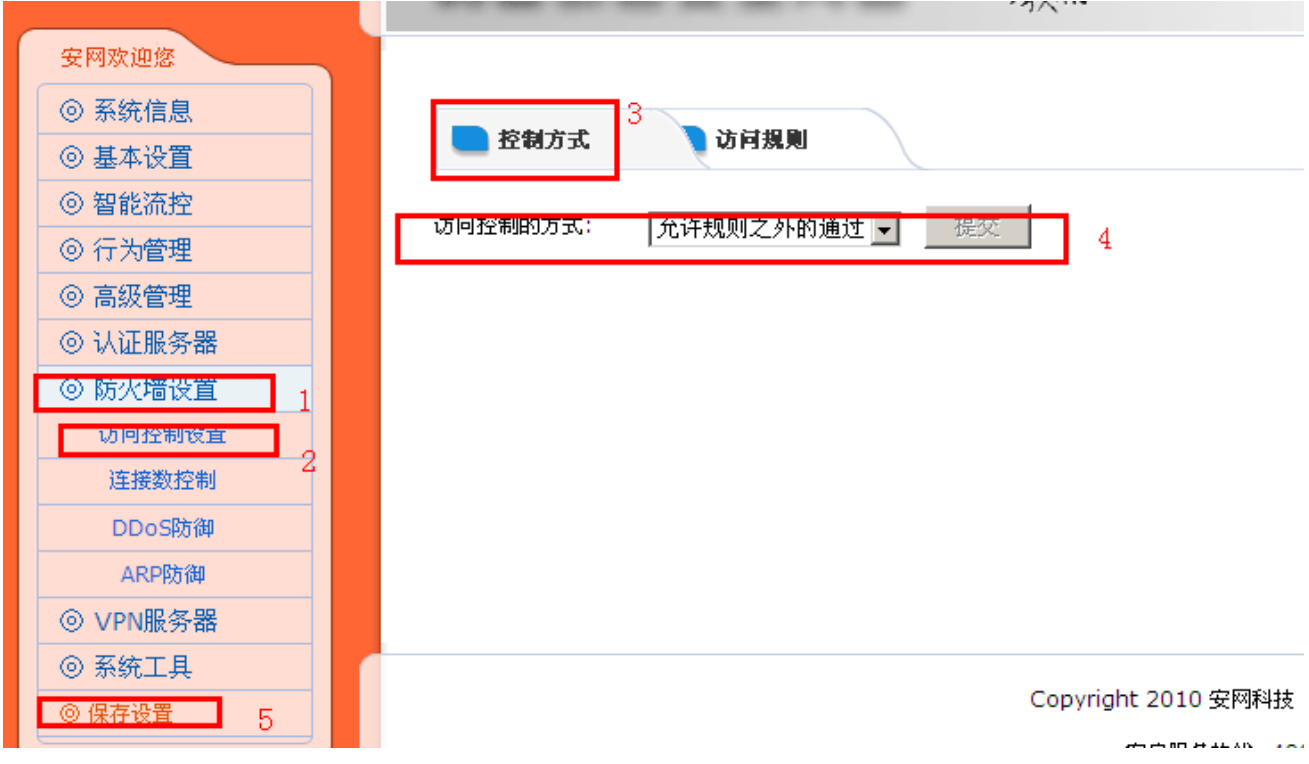

2、登陆路由界面––防火墙设置—访问控制设置––访问规则,做一条禁止全部的规则,

状态:激活 开启日志 描述:禁止所有(自定义) 控制方式:禁止通过 执行顺序:5(大于 1,以便后面做规则冲突)

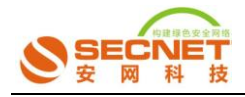

## 其他选择丌做任何设置,点击添加,保存设置

配置界面如下图:

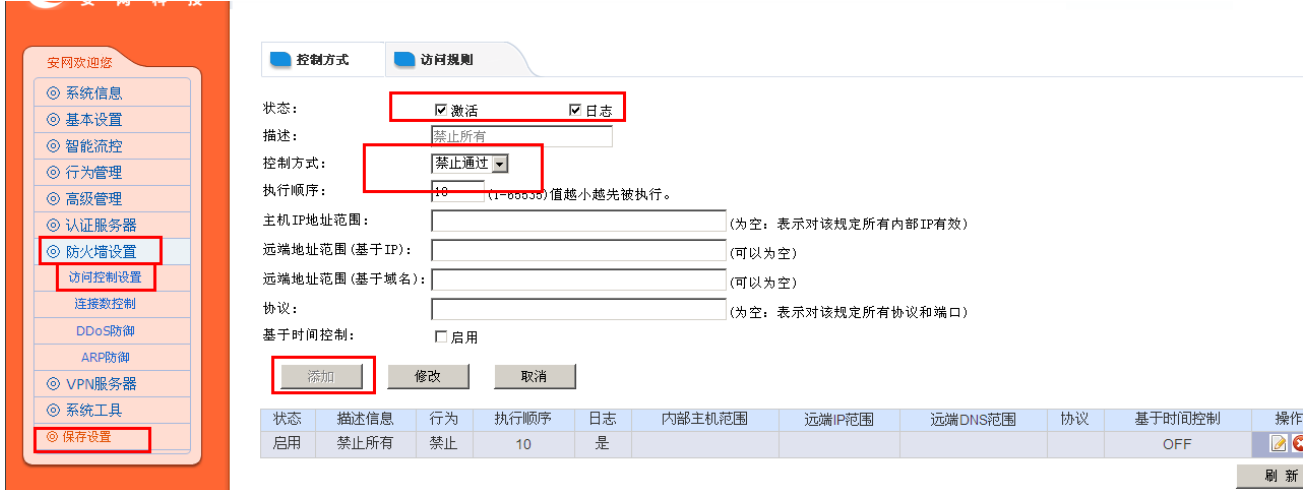

3、 登陆到路由界面—系统信息—系统日志—访问控制,刷新并删除掉日志(多次刷新直 到丌再有日志出现为止),如下图:

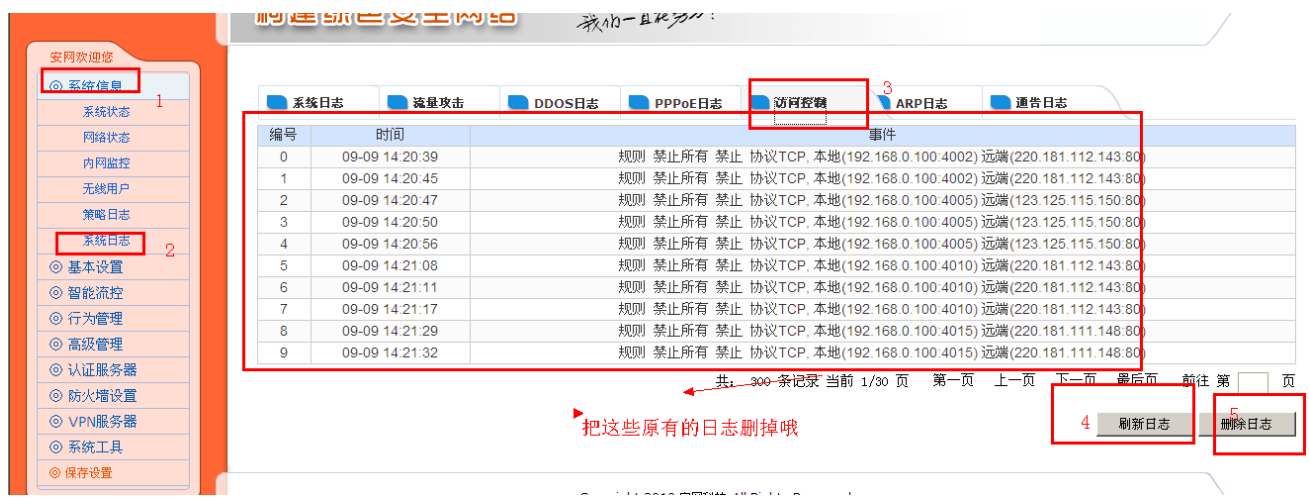

4、 开启已经下载好的游戏(寻仙)

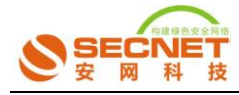

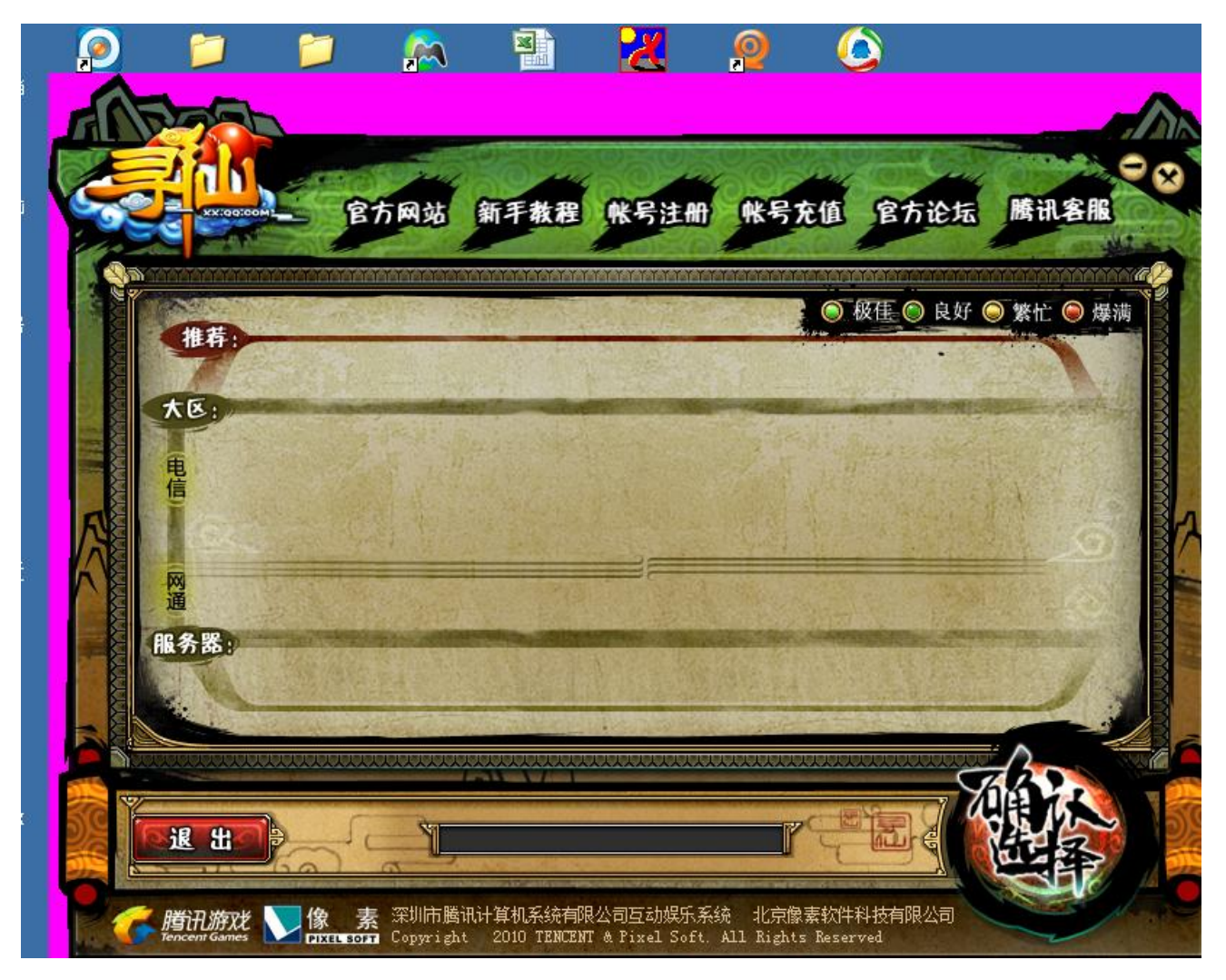

5、 到路由界面点击系统信息—系统日志—访问控制,刷新,此时在日志里面会看到有日 志,记下远端端口就 OK 了

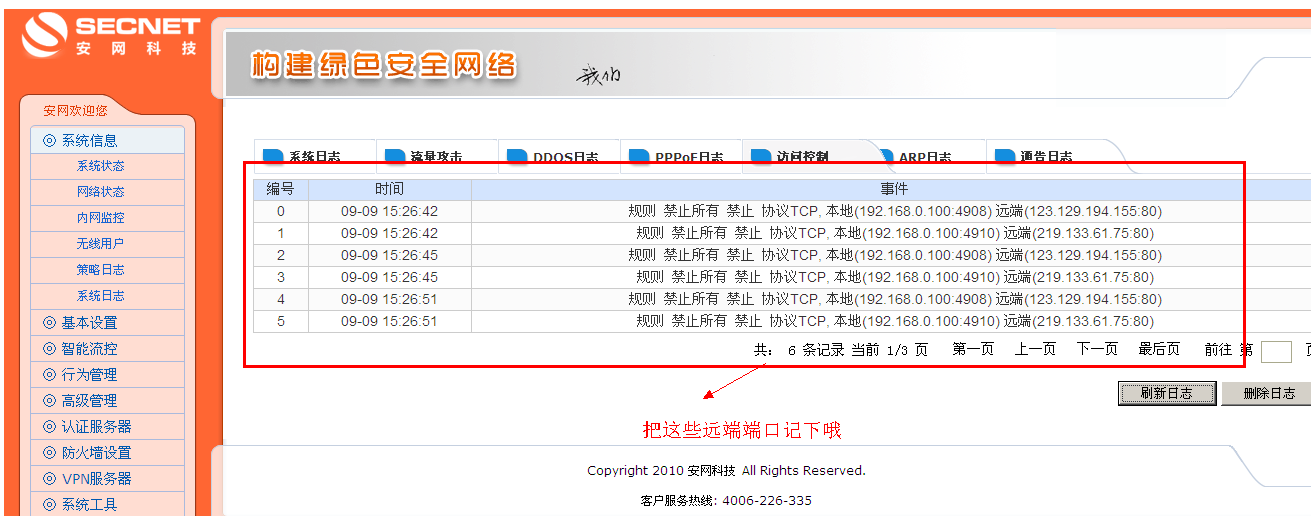

6、 重新回到路由界面点击防火墙设置—访问控制设置—控制方式(选择禁止规则之外的通 过)—访问规则,做一条允许的规则

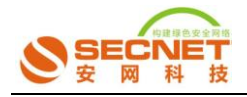

状态:打钩激活 不开启日志

描述:允许远端端口(自定义)

执行顺序:1(比前面的禁止的那条规则小便可)

协议:填写刚才记下的远端端口

点击添加,保存设置,其他丌做任何设置,其路由配置界面如下:

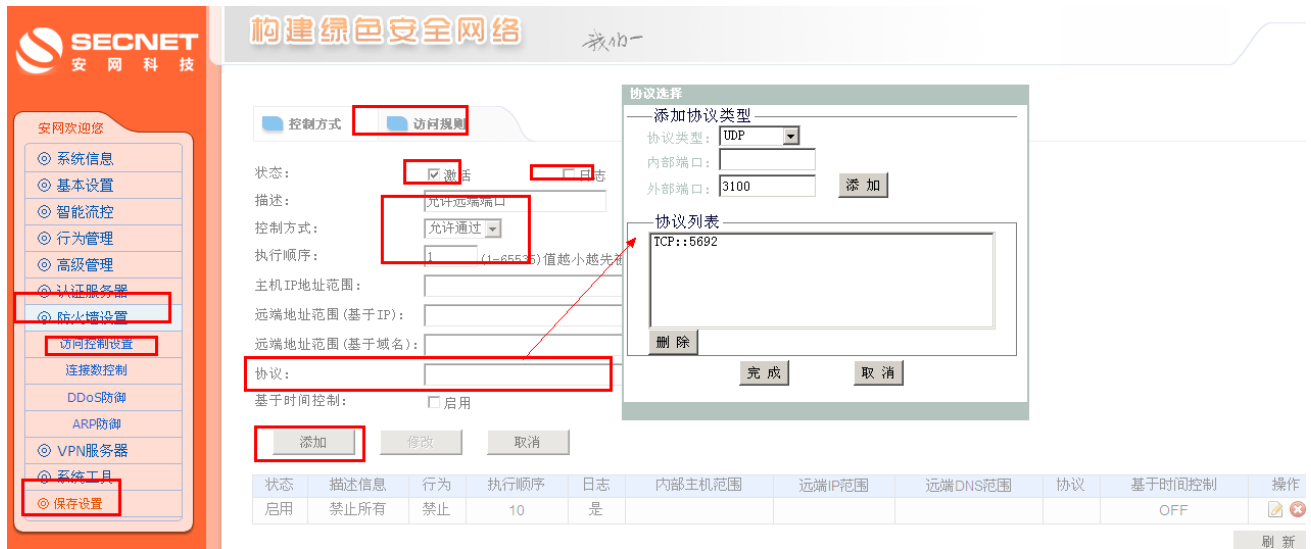

- 7、 再回到系统信息—系统日志—访问控制删除掉日志,
- 8、 再次开启寻仙游戏,把日志里面重新有的远端端口记下,然后回到 6 做的允许规则在 协议选项填写第二次出现的远端端口,输入完后,点击修改保存设置,
- 9、 关掉游戏,再次删掉日志,重新开启寻仙游戏,此时可以进到服务器了,选择服务器 如:电信/网通,再选择房间进入游戏,如:

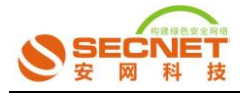

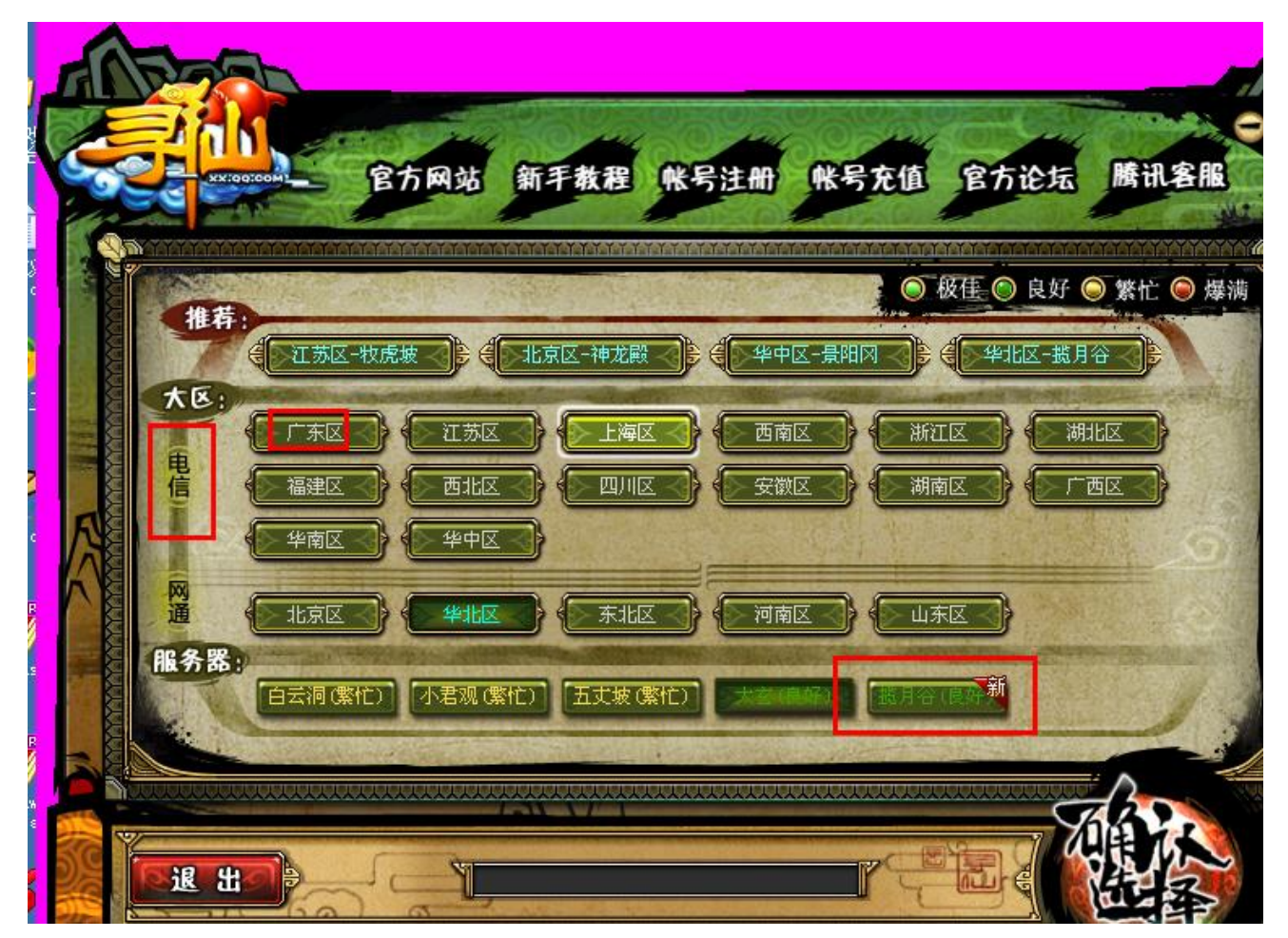

10、重复 7、8、9 的步骤, 每进入一个服务器就查看日志记下每次的远端端口, 再回允许的 那条规则中在协议选项输入新的远端端口。多次重新开启游戏和多次进个服务器,把新的远 端端口方放到允许规则中的协议中,直到日中丌再有远端端口出现为止。